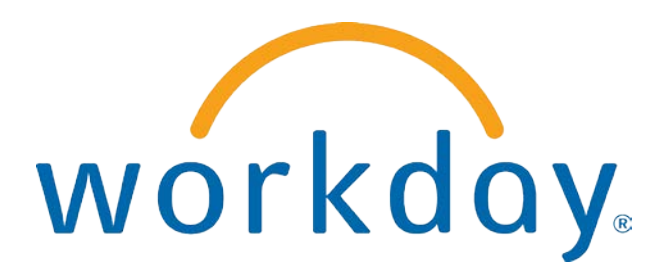

# FREQUENTLY ASKED QUESTIONS

EMPLOYEE SELF SERVICE: Time Tracking–Entering Time and Time Off

THIS BOOKLET IS FOR THE PERSONAL USE OF ONLY THE INDIVIDUALS WHO HAVE ENROLLED IN THIS SPECIFIC WORKDAY TRAINING COURSE. YOU MAY MAKE COPIES ONLY AS NECESSARY FOR YOUR OWN USE. ANY DISTRIBUTION, EVEN WITHIN YOUR ORGANIZATION, IS STRICTLY PROHIBITED UNLESS WORKDAY HAS AUTHORIZED SUCH DISTRIBUTION IN WRITING.

© 2013 Workday, Inc. All rights reserved. Workday, the Workday logo, Workday Enterprise Business Services, Workday Human Capital Management, Workday Financial Management, Workday Resource Management and Workday Revenue Management are all trademarks of Workday, Inc. All other brand and product names are trademarks or registered trademarks of their respective holders.

Version 19 (March 2013)

## TABLE OF CONTENTS

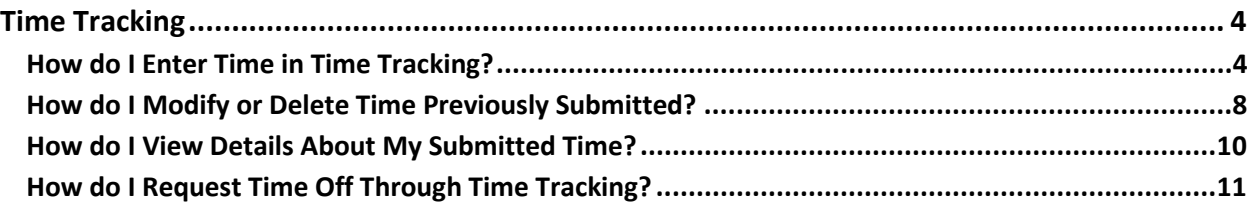

### TIME TRACKING

#### HOW DO I ENTER TIME IN TIME TRACKING?

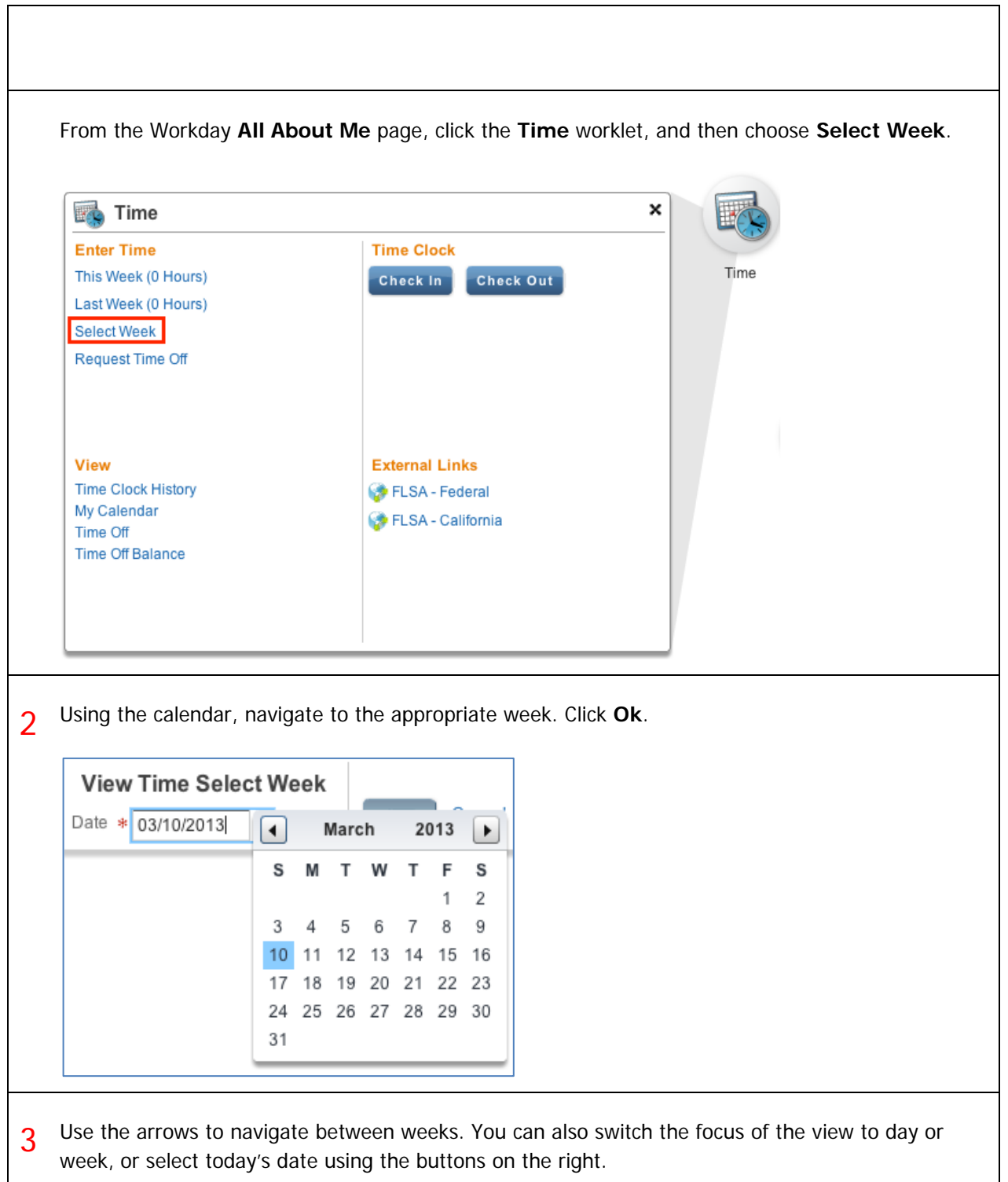

#### Frequently Asked Questions for Workday 19

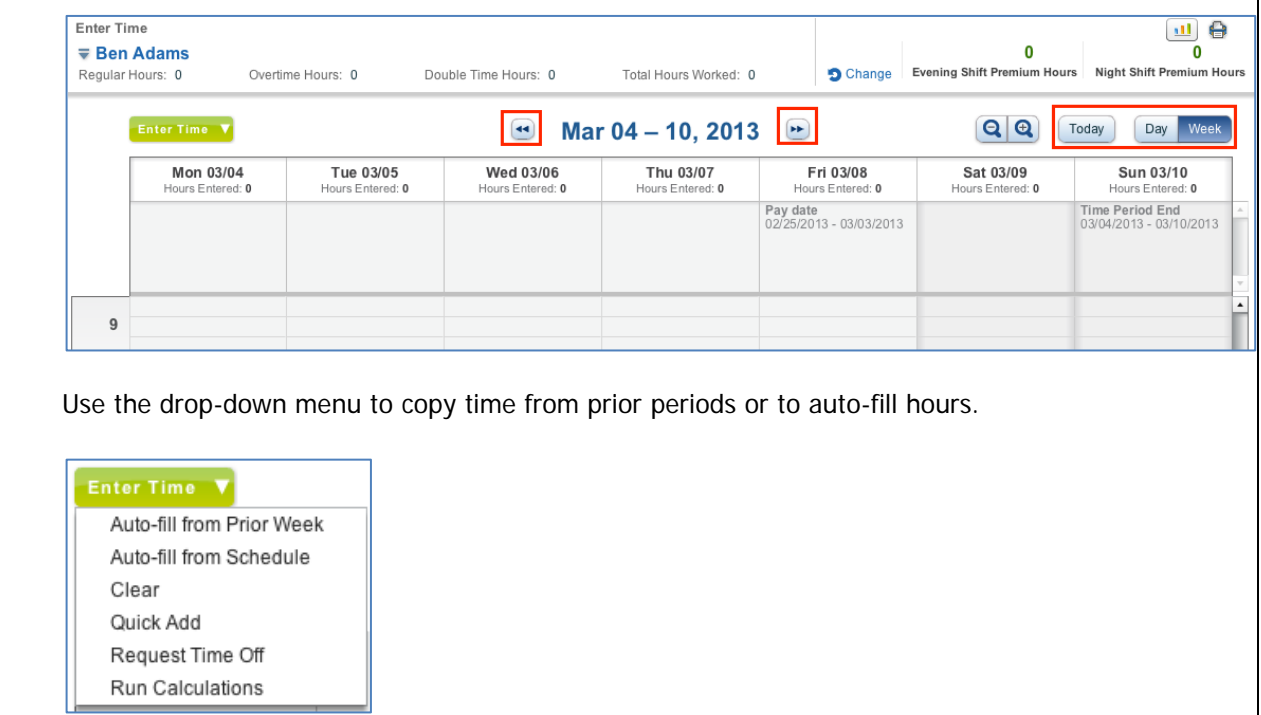

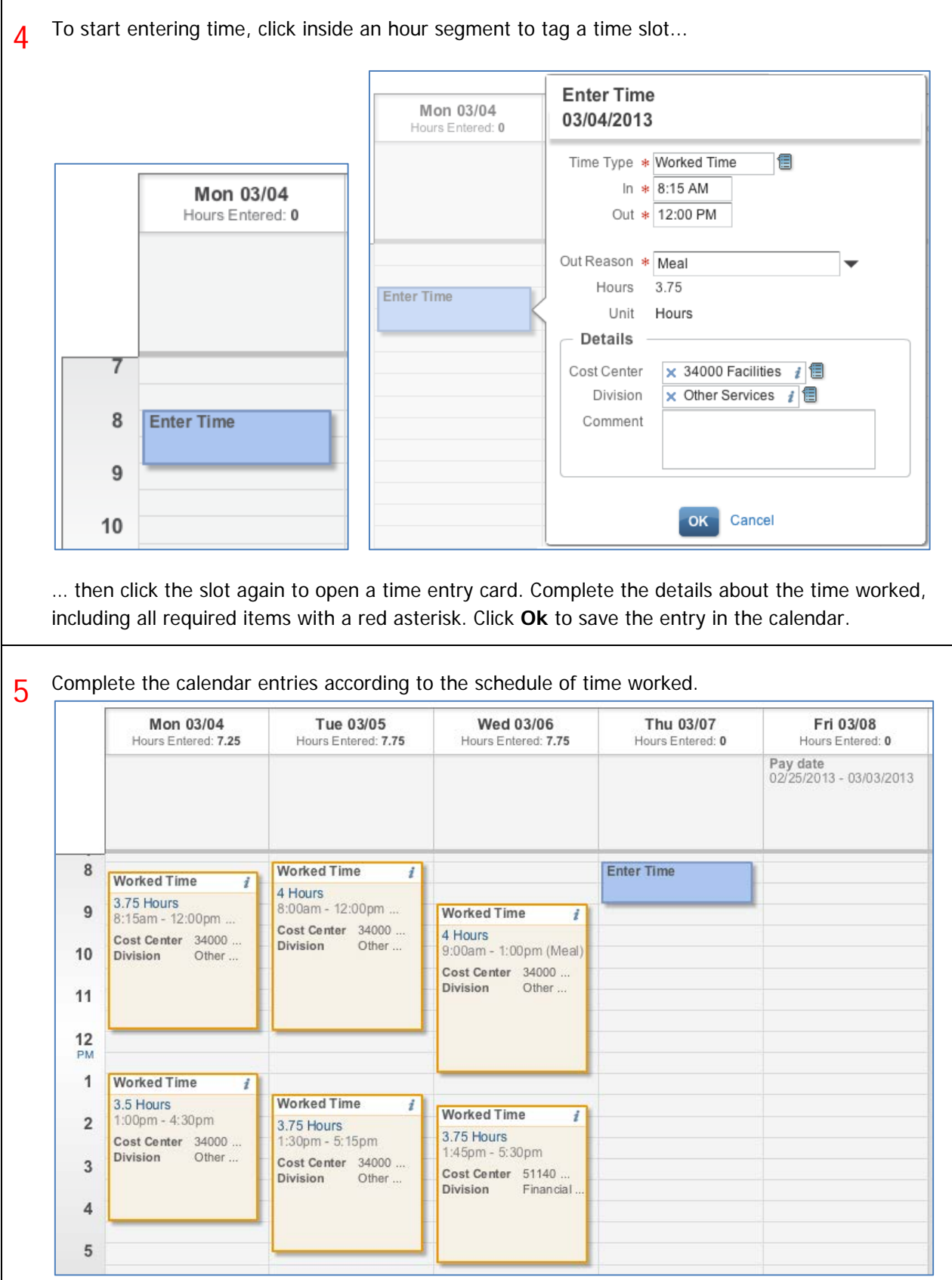

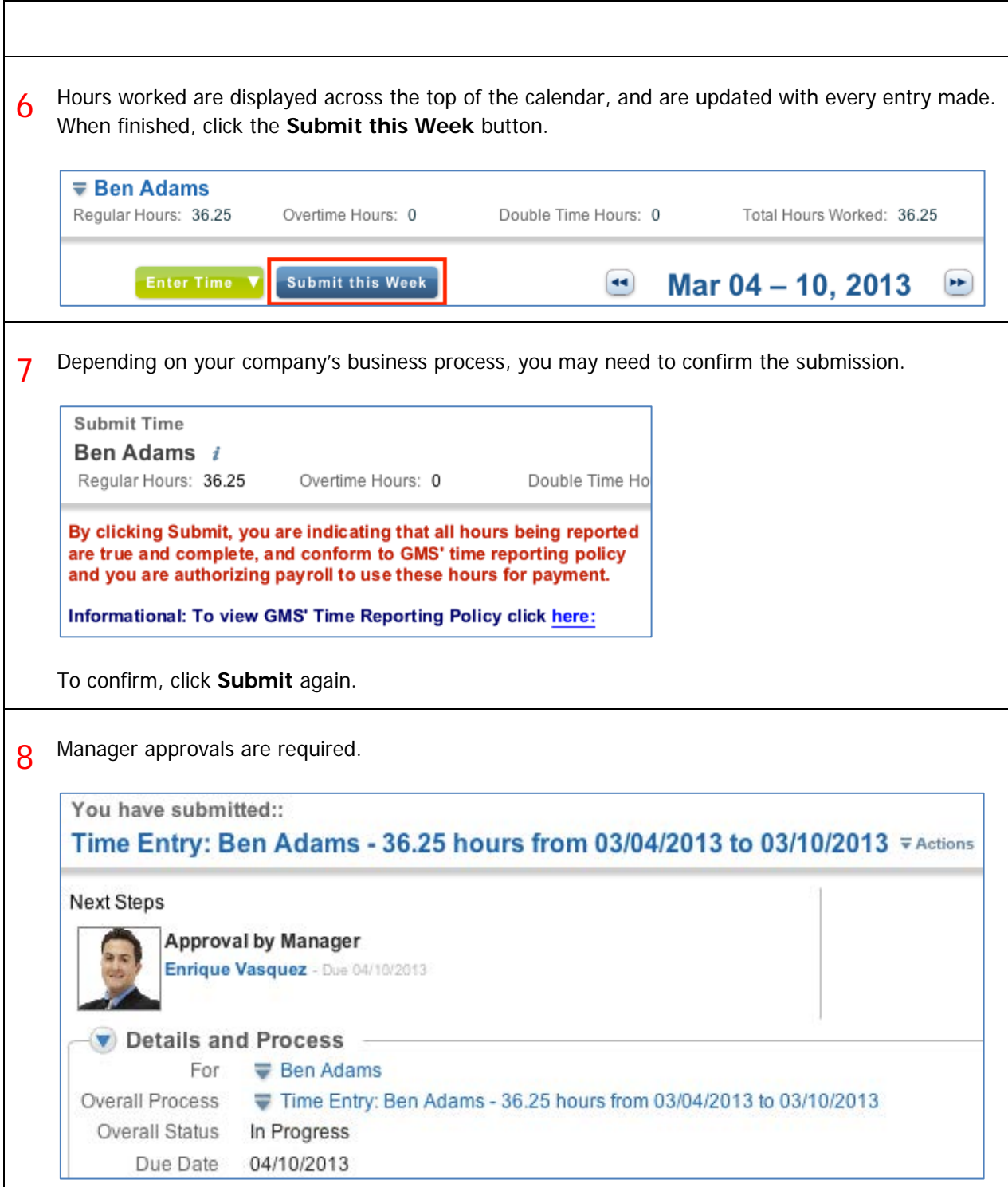

#### HOW DO I MODIFY OR DELETE TIME PREVIOUSLY SUBMITTED?

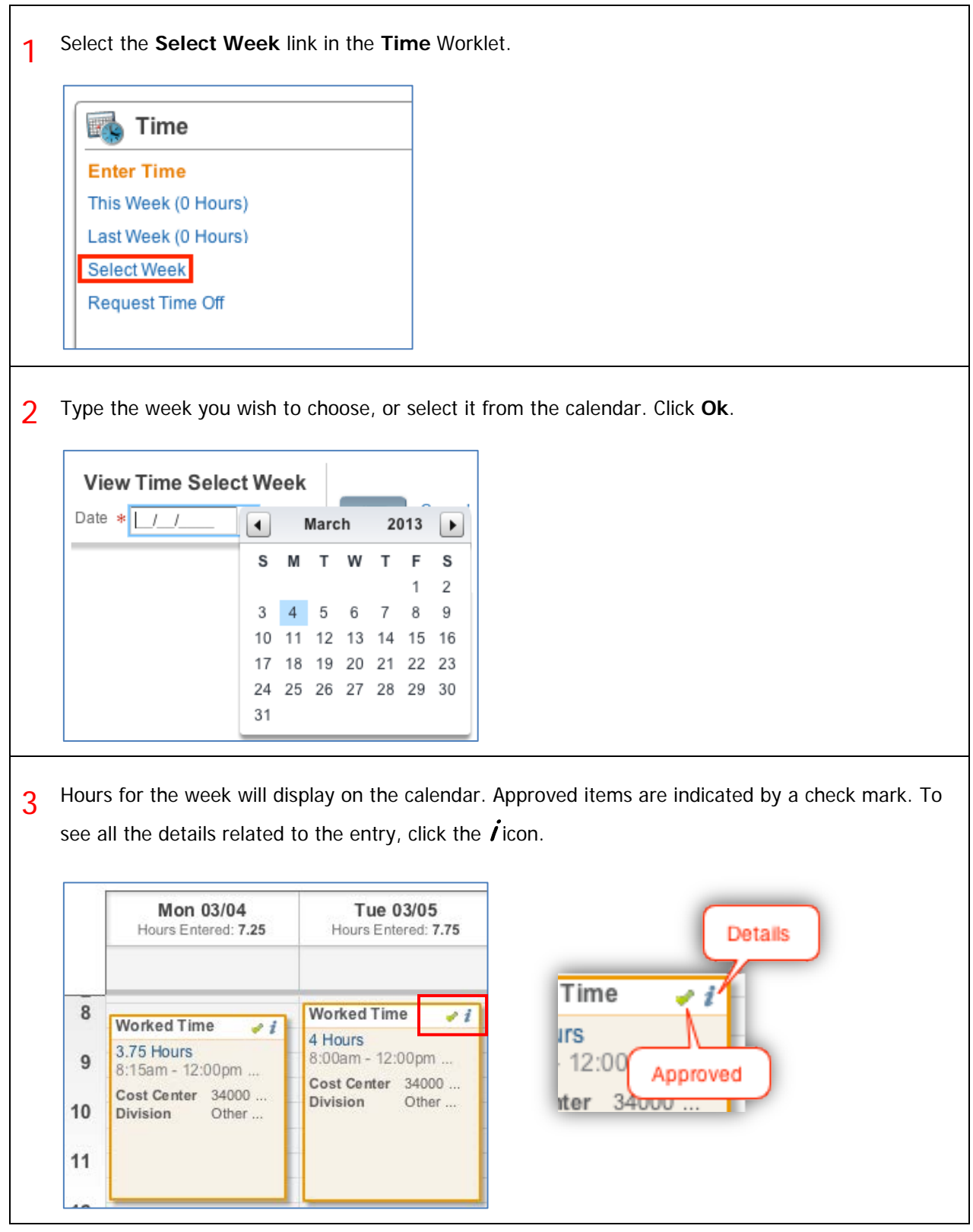

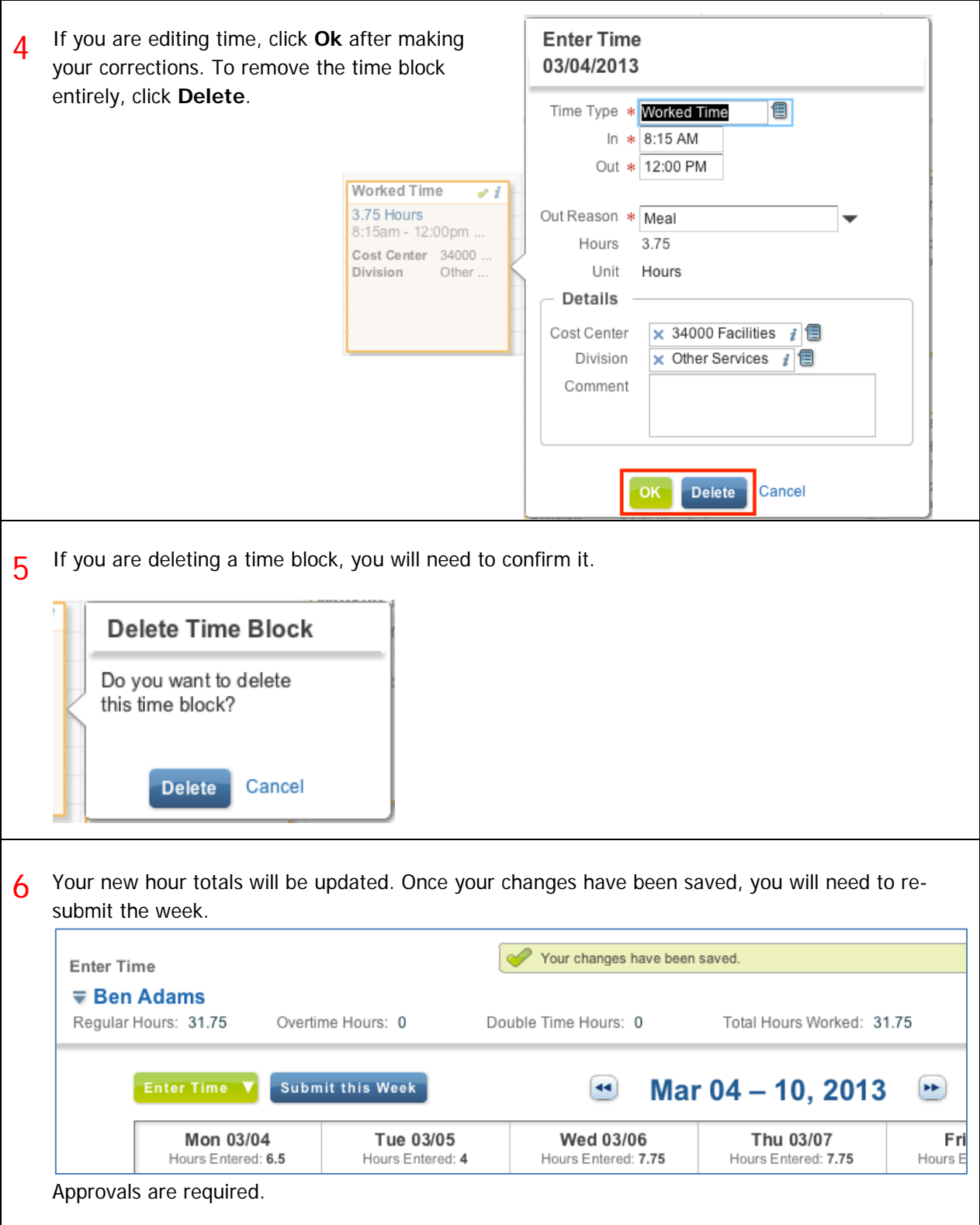

#### HOW DO I VIEW DETAILS ABOUT MY SUBMITTED TIME?

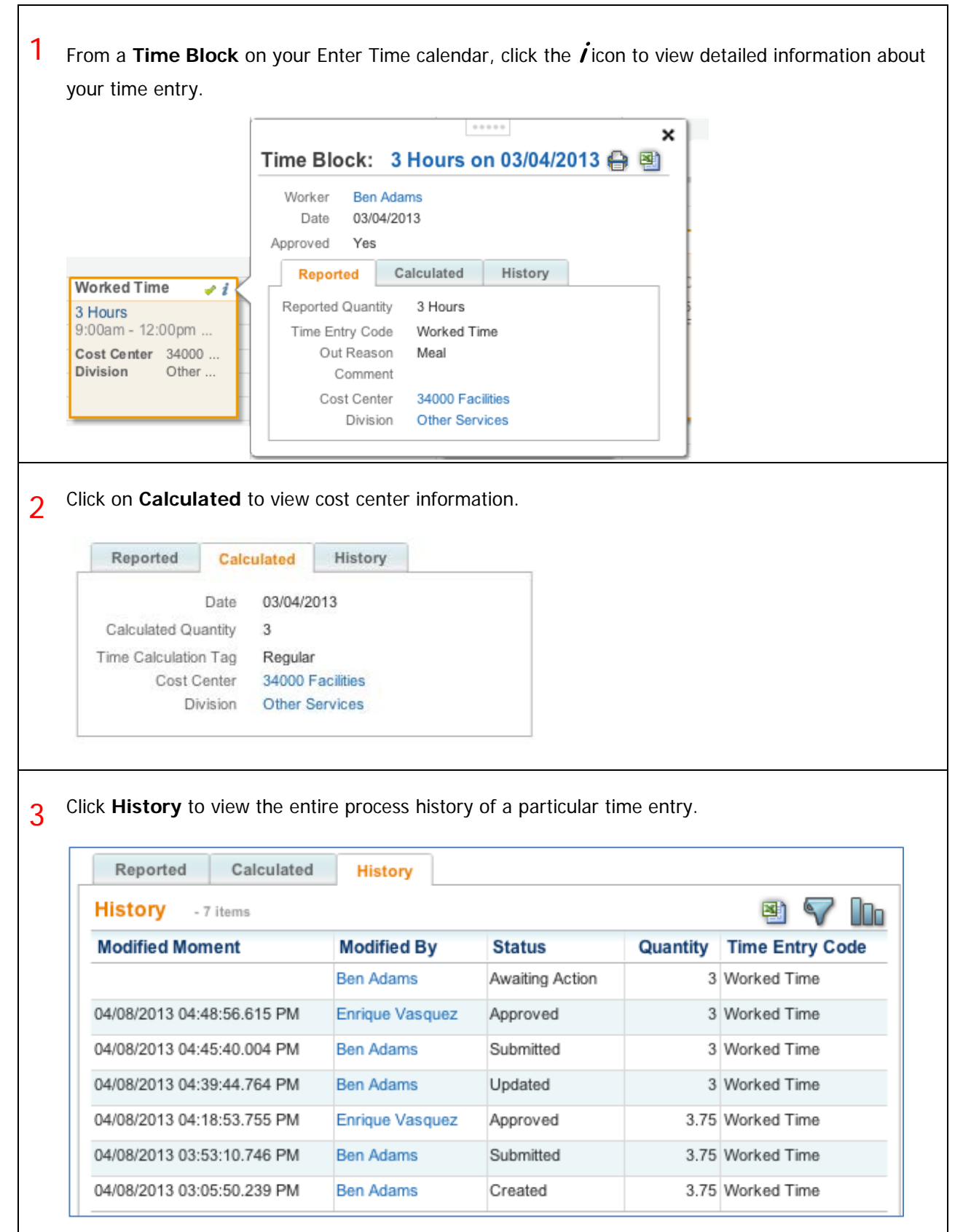

#### HOW DO I REQUEST TIME OFF THROUGH TIME TRACKING?

1 Before requesting time off, use the **Time Off** link on the Time worklet to view your time off balances.

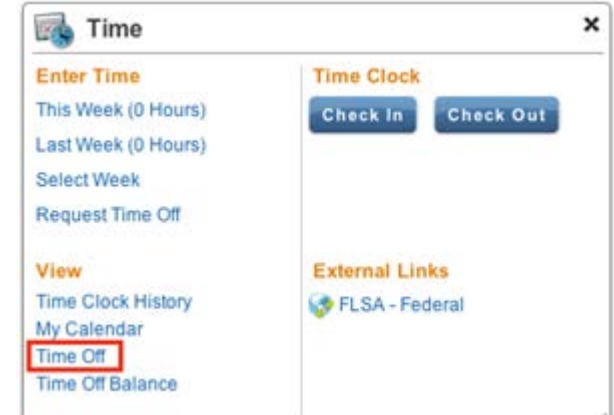

Choose to view either your previous time off requests, or your time off balance:

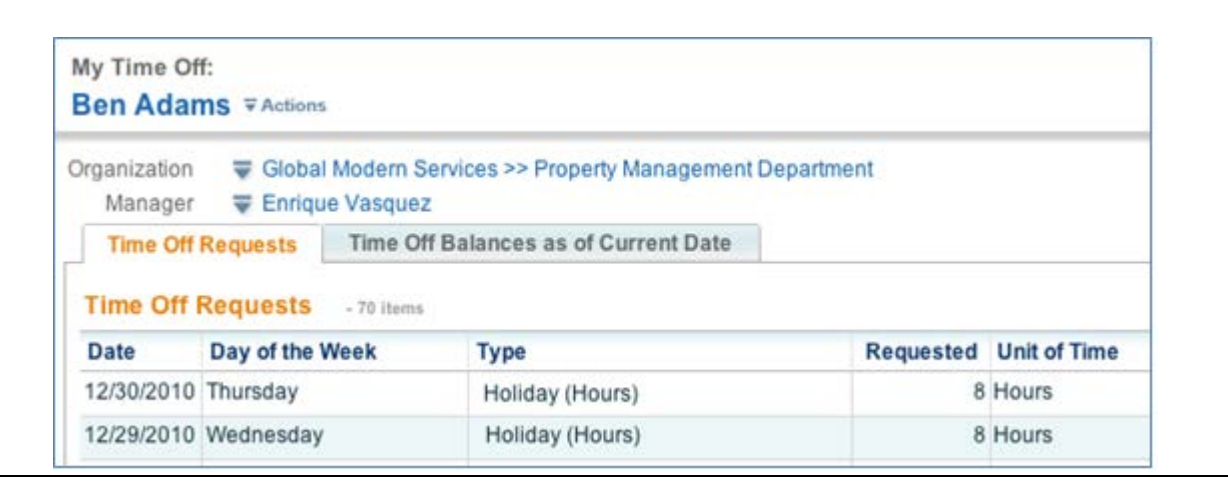

2 From the Enter Time page, off of the **Enter Time** drop-down menu, select **Request Time Off**.

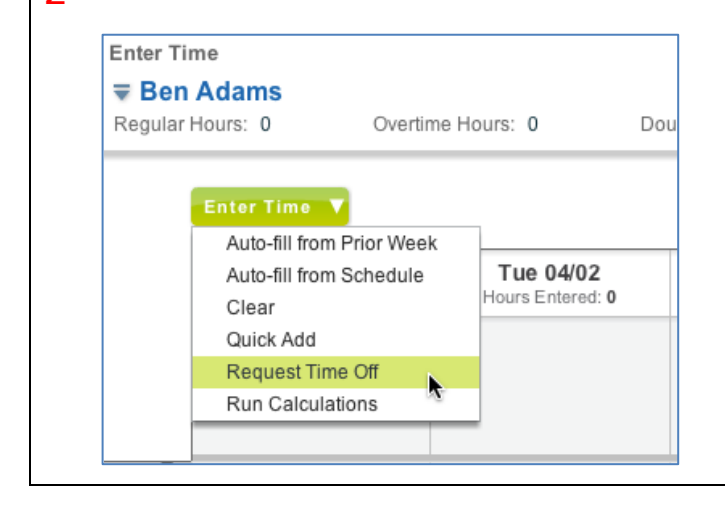

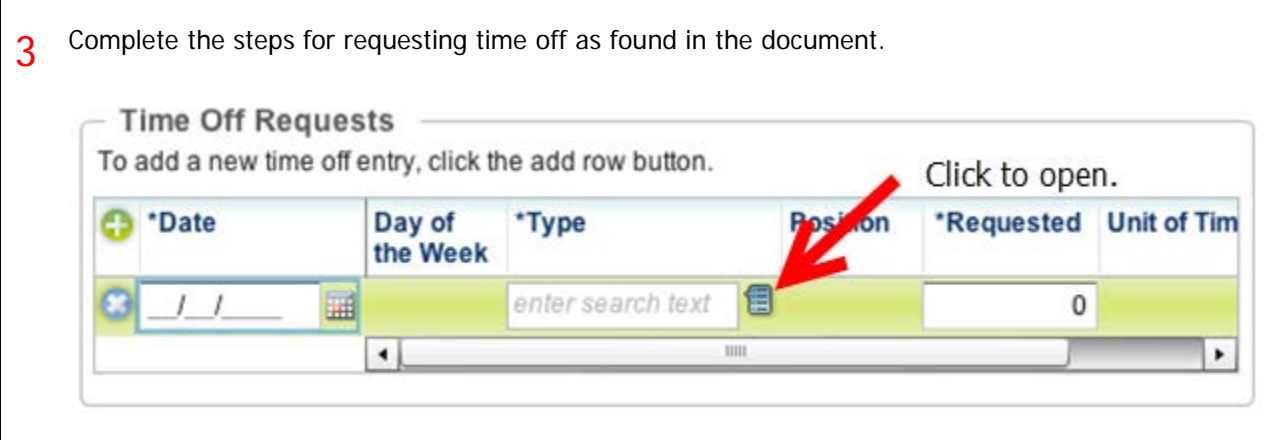